## **Einfügen einer Dialogsimulation**

Eine Dialogsimulation ist eine Lernpraxis, die die tatsächlichen Situationen Ihrer Mitarbeiter reproduzieren soll. Vereinbaren Sie eine Schulung zum Autoverkauf oder stellen Sie eine Situation wieder her, in der ein Kunde eine Rückerstattung für Waren verlangt, die zweifellos verwendet und beschädigt wurden.

Mit dem in iSpring Suite enthaltenen iSpring TalkMaster-Programm kann problemlos ein Dialog erstellt werden.

So fügen Sie einem Kurs eine Dialogsimulation hinzu:

1. Klicken Sie in der Symbolleiste auf die Schaltfläche **Dialogsimulation**.

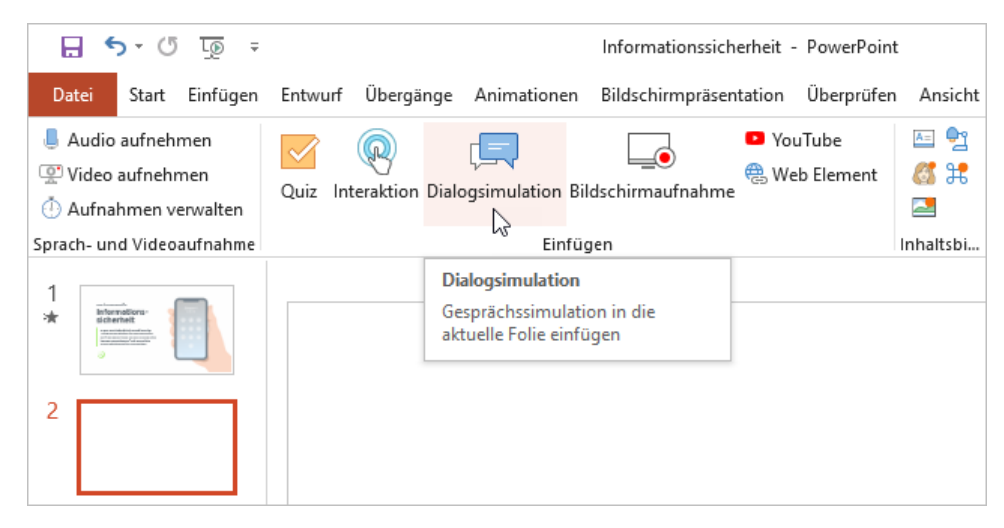

2. Speichern Sie den Kurs auf Ihrem Computer, bevor Sie die Dialogsimulation einfügen, falls Sie dies noch nicht getan haben.

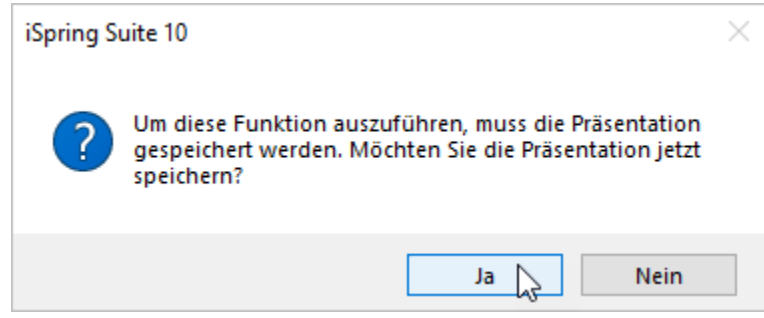

3. Erstellen Sie eine neue Dialogsimulation oder wählen Sie eine Dialogsimulation aus, die zuvor mit iSpring TalkMaster erstellt wurde.

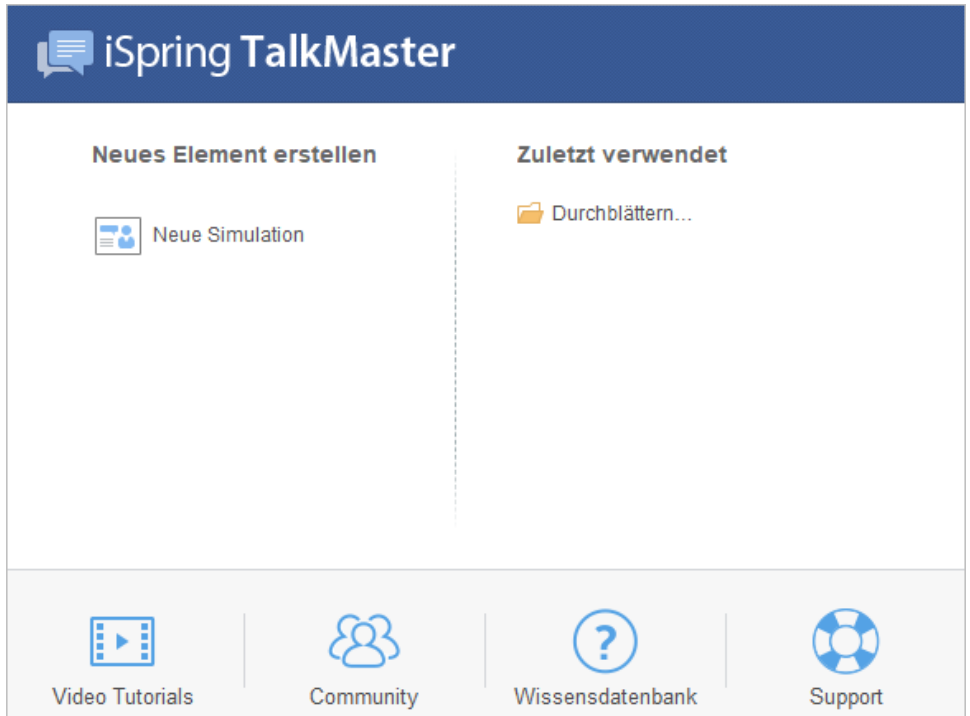

4. Wenn Sie mit der Arbeit an der Dialogsimulation fertig sind, klicken Sie in der Symbolleiste auf **Speichern und zum Kurs zurückkehren**.

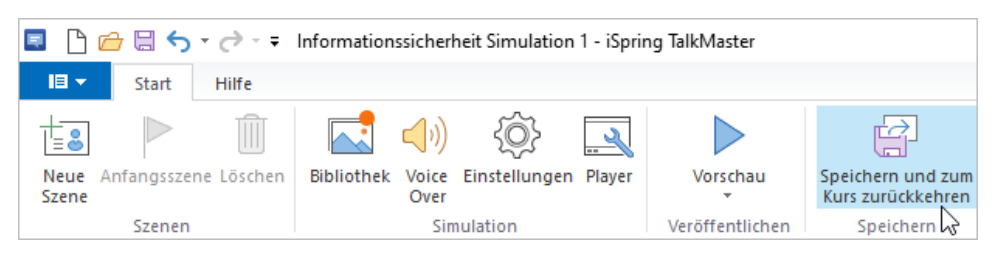

5. Ihre Dialogsimulation wird der ausgewählten Folie Ihrer Präsentation hinzugefügt.

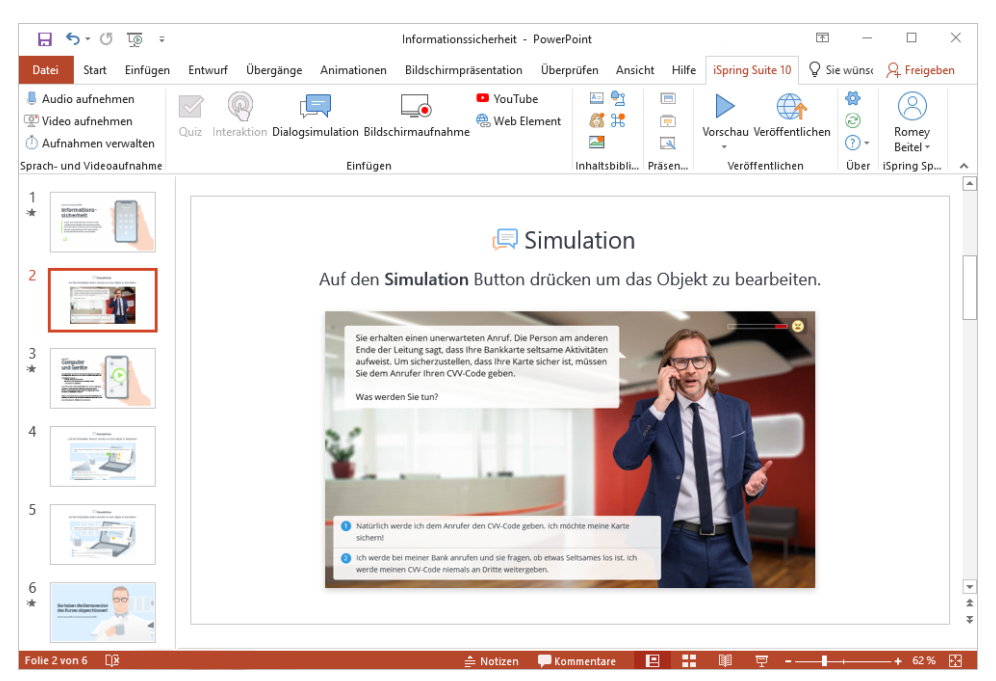

Eine Dialogsimulation bearbeiten

Es gibt zwei Möglichkeiten, eine Dialogsimulation zu bearbeiten, die in eine Präsentation eingefügt wurde:

Wählen Sie die Folie mit der Dialogsimulation aus und klicken Sie in der Symbolleiste auf die Schaltfläche **Dialogsimulation**.

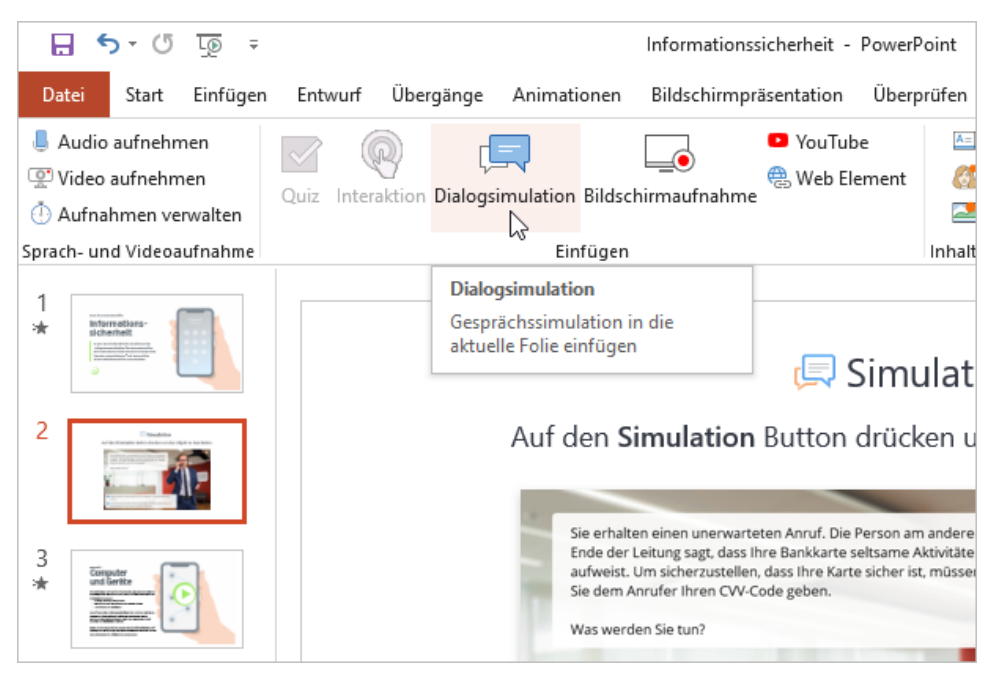

Öffnen Sie die Folie mit der Dialogsimulation und klicken Sie in der Symbolleiste auf die Schaltfläche **Präsentation einrichten**.

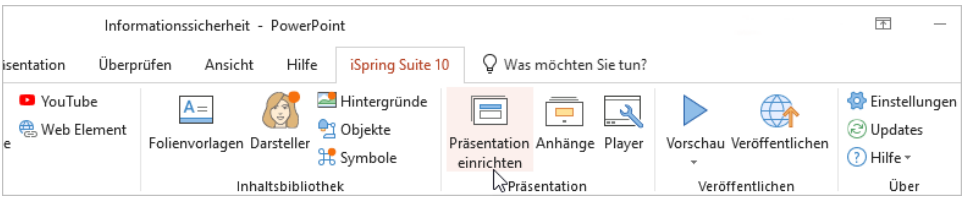

Öffnen Sie in der Spalte **Objekt** das Menü **Dialogsimulation** und klicken Sie auf **Bearbeiten**.

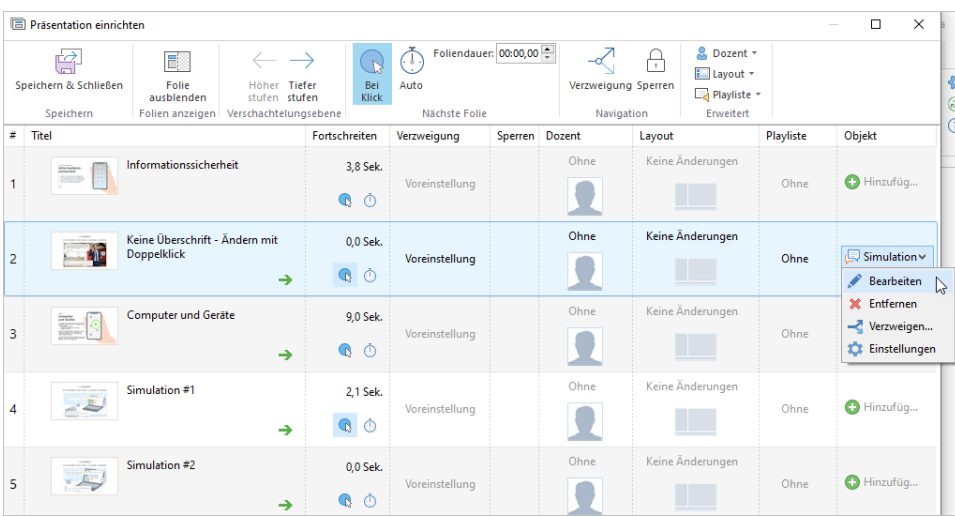

Bearbeiten Sie die Dialogsimulation wie gewünscht und klicken Sie in der Symbolleiste auf **Speichern und zum Kurs zurückkehren**.

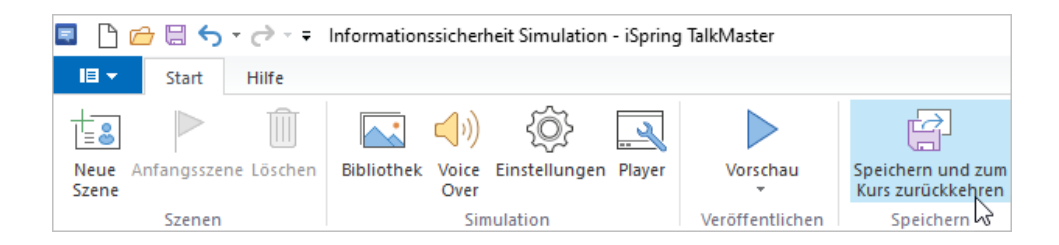

## Eine Dialogsimulation löschen

Es gibt zwei Möglichkeiten, eine Dialogsimulation aus der Präsentation zu löschen:

Löschen Sie die gesamte Folie aus der Präsentation.

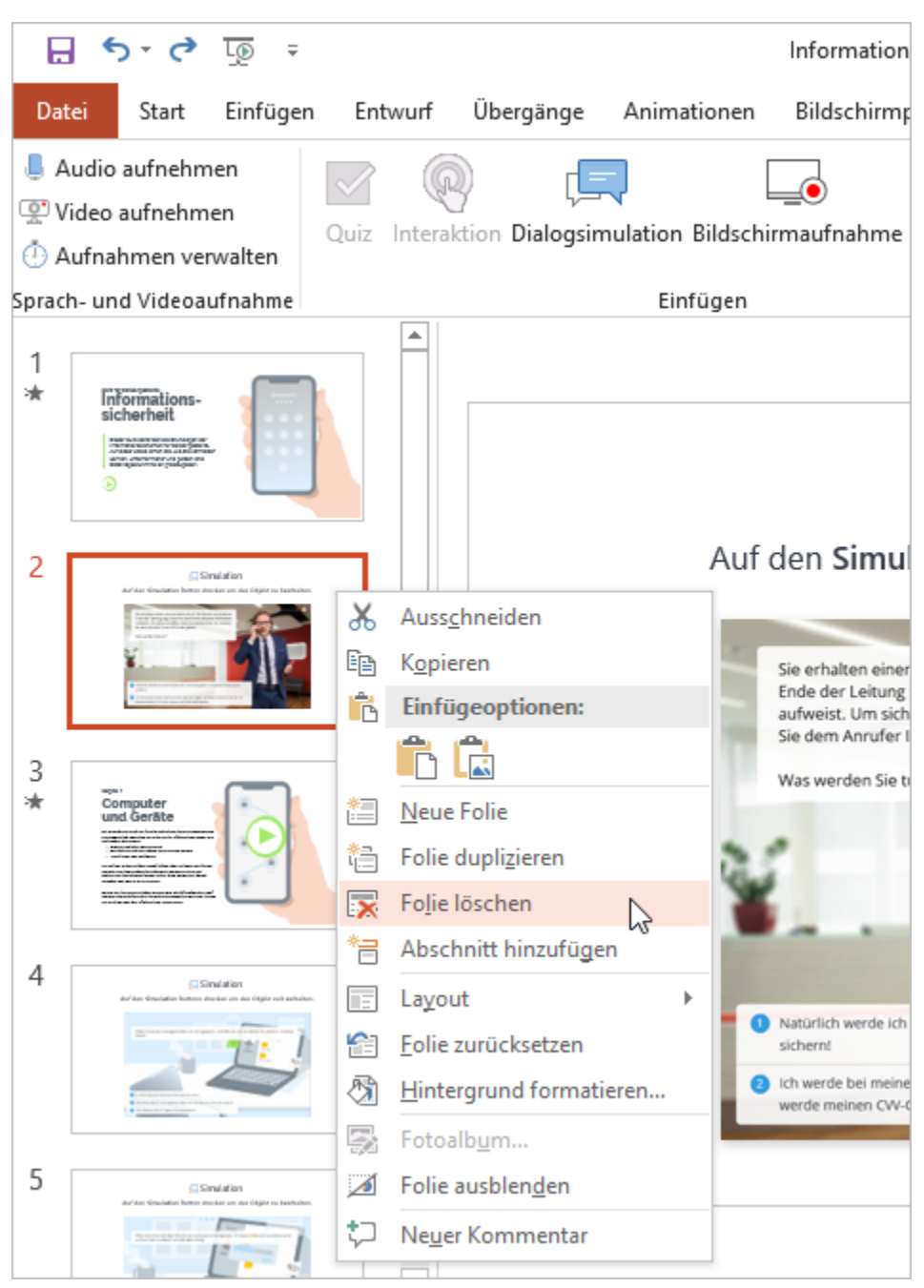

Öffnen Sie die Folie mit der Dialogsimulation und klicken Sie in der Symbolleiste auf die Schaltfläche **Präsentation einrichten**.

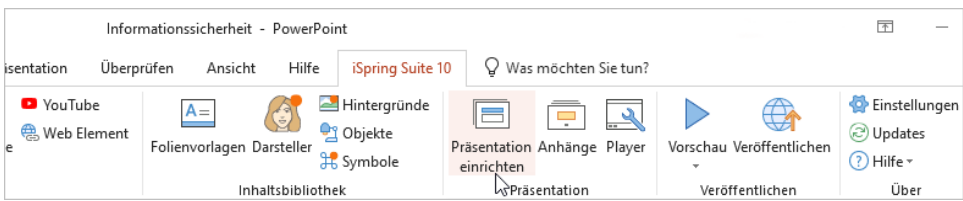

Öffnen Sie in der Spalte **Objekt** das Menü **Dialogsimulation** und klicken Sie auf **Entfernen**.

| Präsentation einrichten<br>$\times$<br>$\Box$                             |                                                                                                    |                                                      |                                     |                                            |                     |                                         |                                  |                  |           |                                                                             |
|---------------------------------------------------------------------------|----------------------------------------------------------------------------------------------------|------------------------------------------------------|-------------------------------------|--------------------------------------------|---------------------|-----------------------------------------|----------------------------------|------------------|-----------|-----------------------------------------------------------------------------|
| F<br>œ<br>$\rightarrow$<br>Speichern & Schließen<br>Höher Tiefer<br>Folie |                                                                                                    | Bei                                                  | Foliendauer: 00:00,00<br>Æ.<br>Auto |                                            | Verzweigung Sperren | & Dozent -<br>Y<br>$\Box$ Layout $\sim$ |                                  |                  |           |                                                                             |
| ausblenden<br>stufen<br>Speichern<br>Folien anzeigen                      |                                                                                                    | stufen<br>Verschachtelungsebene                      | Klick                               | Nächste Folie                              |                     | Navigation                              | <b>Ed Playliste</b><br>Erweitert |                  |           |                                                                             |
| #                                                                         | Titel                                                                                                    |                                                      |                                     | Fortschreiten                              | Verzweigung         | Sperren                                 | Dozent                           | Layout           | Playliste | Objekt                                                                      |
|                                                                           | istemation<br>12093320-                                                                                          | Informationssicherheit                               |                                     | 3,8 Sek.<br>$\bullet$ $\circ$              | Voreinstellung      |                                         | Ohne                             | Keine Änderungen | Ohne      | Hinzufüg                                                                    |
| $\overline{2}$                                                            |                                                                                                    | Keine Überschrift - Ändern mit<br><b>Doppelklick</b> | $\rightarrow$                       | 0,0 Sek.<br>Q                              | Voreinstellung      |                                         | Ohne                             | Keine Änderungen | Ohne      | $\Box$ Simulation $\vee$<br>Bearbeiten                                      |
| 3                                                                         | Ener<br>Weber<br>Mangolan<br>Minggola                                                                            | <b>Computer und Geräte</b>                           | →                                   | 9,0 Sek.<br>$\mathbb{Q}$<br>$\circledcirc$ | Voreinstellung      |                                         | Ohne                             | Keine Änderungen | Ohne      | <b>X</b> Entfernen<br>$\mathbb{R}$<br>Verzweigen<br><b>10</b> Einstellungen |
| 4                                                                         | $\begin{array}{l} \text{F-Weff}(\mathcal{S})\\ \text{F-Weff}(\mathcal{S})=\text{F-Weff}(\mathcal{S})\end{array}$ | Simulation #1                                        | →                                   | 2,1 Sek.<br>$\bullet$                      | Voreinstellung      |                                         | Ohne                             | Keine Änderungen | Ohne      | Hinzufüg                                                                    |

Bestätigen Sie anschließend Ihre Auswahl.

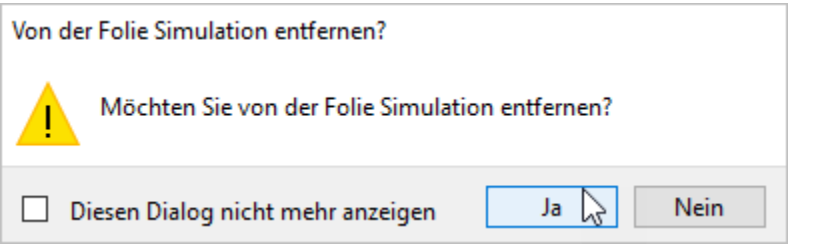

Klicken Sie in der Symbolleiste auf **Speichern und Schließen**.

| 后<br>Präsentation einrichten |                     |                               |              |                                   |                     |               |  |  |  |  |  |
|------------------------------|---------------------|-------------------------------|--------------|-----------------------------------|---------------------|---------------|--|--|--|--|--|
| ــ                           | Ħ                   |                               |              | Foliendauer: 00:00,00<br>$[-6 -]$ |                     | & Dozent *    |  |  |  |  |  |
| <b>EL</b>                    |                     |                               |              |                                   |                     | i⊟ Layout ▼   |  |  |  |  |  |
| Speichern & Schließen        | Folie<br>ausblenden | Höher Tiefer<br>stufen stufen | Bei<br>Klick | Auto                              | Verzweigung Sperren | $L$ Playliste |  |  |  |  |  |
| M,                           |                     |                               |              |                                   |                     |               |  |  |  |  |  |
| Speichern                    | Folien anzeigen     | Verschachtelungsebene         |              | Nächste Folie                     | Navigation          | Erweitert     |  |  |  |  |  |